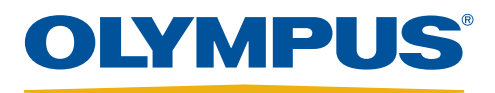

# **EVIS EUS**

Your Vision, Our Future

## **EU-ME2 Premier Plus Quick Reference Guide - Advanced Modes**

CAUTION: This quick reference guide is only a summary of the EU-ME2 Premier Plus Instructions for Use. For detailed operating instructions, be sure to follow the EU-ME2 Premier Plus Instruction Manual included with your EU-ME2 Premier Plus purchase.

#### Tissue Harmonic Echo (THE) Mode

- Select the **MAIN MENU** tab on the LCD touch panel.
- 

2 Touch any one of the three **THE** buttons to change modes (**OFF**, **THE-P** or **THE-R**).

When the THE function is on, the frequency indicates THE-P or THE-R.<br>
\* THE-P: Penetration priority mode. This mode increases the penetration of the ultrasound waves, allowing for better visualization of objects from near

- \* THE-R: Resolution priority mode. By enhancing the resolution of the image, this mode makes it easier to observe objects in the near field.
- \* The **THE-P** or **THE-R** button is selected on the LCD touch panel when the THE function is on.
- \* The **ENHANCE** function is automatically disabled when the THE function is on. An enhancement-coordinating setting can be selected through the menu.

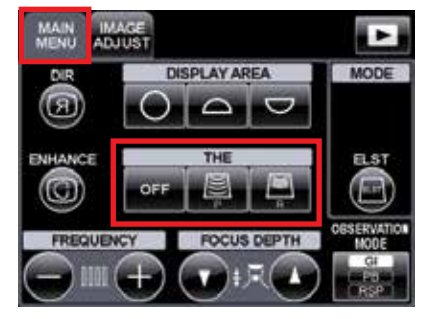

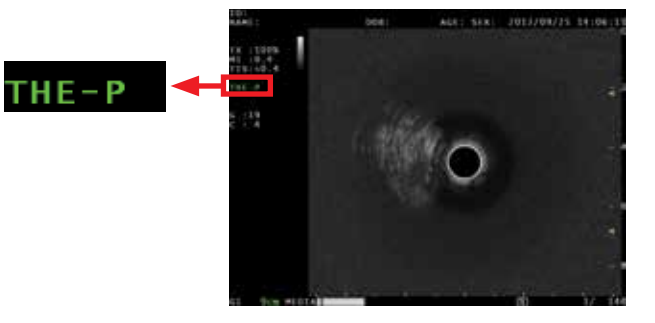

CAUTION: This quick reference guide is only a summary of the EU-ME2 Premier Plus Instructions for Use. For detailed operating instructions, be sure to follow the EU-ME2 Premier Plus Instruction Manual included with your EU-ME2 Premier Plus purchase.

### Elastography (ELST) Mode

Visualize the target for stiffness evaluation in the B mode image.

\* **Note:** Make sure the target is displayed right below the ultrasound transducer.

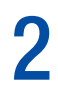

Select the **MAIN MENU** tab on the LCD touch panel.

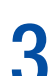

Press the **ELST** button and the mode is switched to the Elastography mode.

\* The LCD touch panel automatically switches from **MAIN MENU** to **ELST MAIN**.

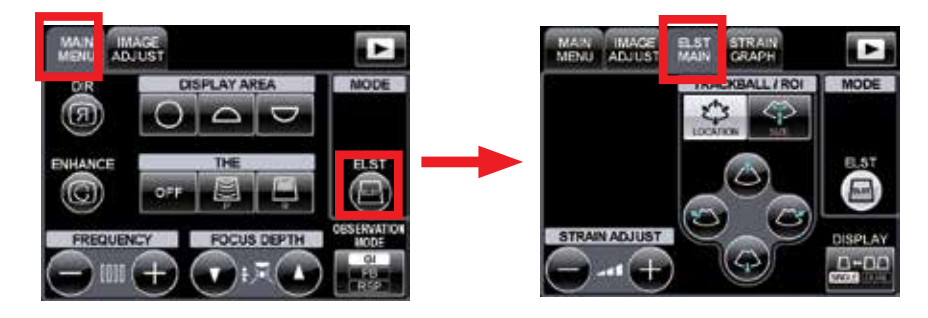

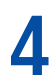

4 Adjust the size and location of the ROI (region of interest) so the target is within the ROI.

\* Adjust the ROI to include the entire target lesion. The ROI should not include other objects such as other organs, ducts or vessels.

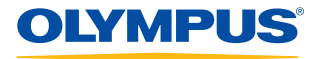

CAUTION: This quick reference guide is only a summary of the EU-ME2 Premier Plus Instructions for Use. For detailed operating instructions, be sure to follow the EU-ME2 Premier Plus Instruction Manual included with your EU-ME2 Premier Plus purchase.

Adjustment by the Trackball

- 1 Using the **trackball**, adjust the ROI position.
- 2 Press the **SET** button and use the **trackball** to adjust the ROI size.
- 
- 3 To readjust the ROI position, press the **SET** key again.

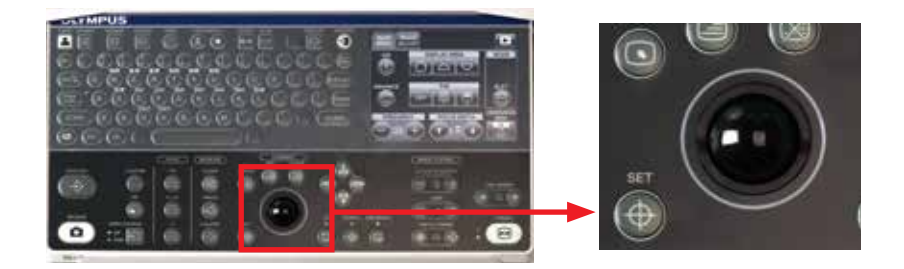

#### Adjustment by the Touch Panel

- Select **LOCATION** or **SIZE** on the touch panel.
- 

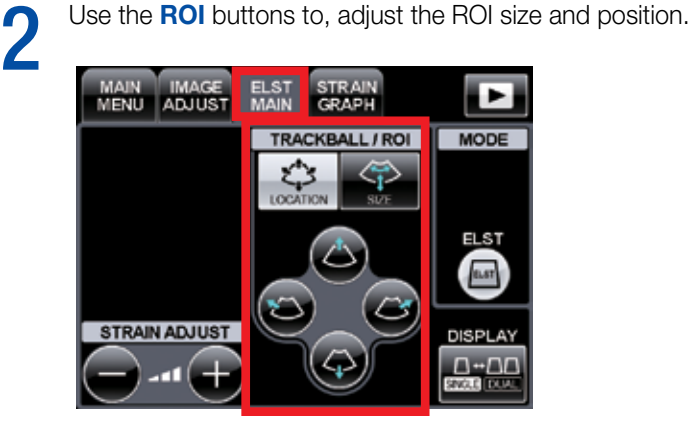

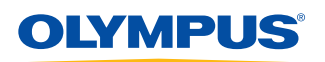

CAUTION: This quick reference guide is only a summary of the EU-ME2 Premier Plus Instructions for Use. For detailed operating instructions, be sure to follow the EU-ME2 Premier Plus Instruction Manual included with your EU-ME2 Premier Plus purchase.

### Strain Adjustment

Press the **STRAIN ADJUST** buttons to adjust the sensitivity of the ELST mode image.

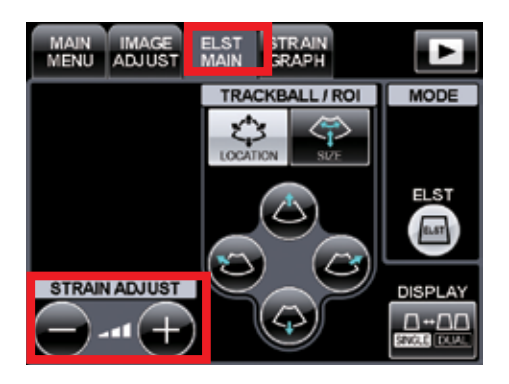

#### Strain Graph Display

1 Select the **STRAIN GRAPH** tab and the **STRAIN GRAPH ADJUSTMENT** menu appears.

2 By pressing the **DISPLAY** button, the Strain Graph can be displayed or hidden.

3 By pressing the **LOCATION** button, the location of the Strain Graph can be changed.

\* There are 2 options for the location of the Strain Graph: in the field of view or under the sector scan.

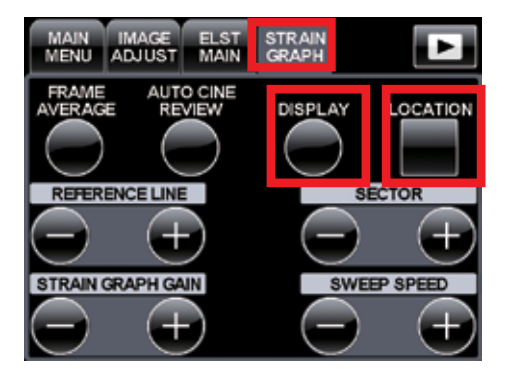

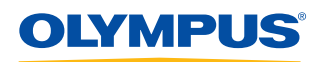

CAUTION: This quick reference guide is only a summary of the EU-ME2 Premier Plus Instructions for Use. For detailed operating instructions, be sure to follow the EU-ME2 Premier Plus Instruction Manual included with your EU-ME2 Premier Plus purchase.

### Strain Graph Adjustment

1 The **SECTOR** buttons adjust the width (on the time axis) of the Strain Graph to be referenced in **AUTO CINE REVIEW** and **FRAME AVERAGE**.

2 The **FRAME AVERAGE** button displays the average elasticity image of the time length set with the **SECTOR** buttons.

\* If the **FRAME AVERAGE** button is pressed again, the length of time is reset.

3 The **AUTO CINE REVIEW** button repeatedly displays the cine memory images in the time length set with the **SECTOR** buttons.

\* If the **AUTO CINE REVIEW** button is pressed again, the cine memory stops.

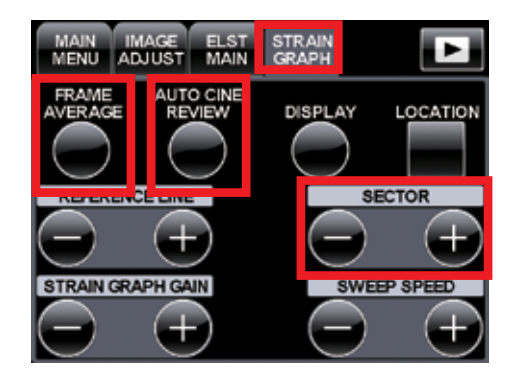

Olympus is a registered trademark of Olympus Corporation, Olympus America Inc., and/or their affiliates.

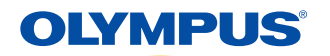

**OLYMPUS AMERICA INC.** 3500 Corporate Parkway, PO Box 610, Center Valley, PA 18034 For more information, contact your Olympus sales representative, or call 800-848-9024. www.medical.olympusamerica.com

**5**

©2015 Olympus America Inc. All rights reserved. Printed in the USA OAIGI0315QRG15615